## Instrukcja obsługi symulacji

Biuro podróży

**SZKOŁA** 

#### Spis treści

## [WPROWADZENIE](#page-3-0) O [grze](#page-3-1) [Obsługa](#page-3-2) gry Podgląd [poprzednich](#page-4-0) rund [Przydatne](#page-5-0) materiały RUNDA 1 - [ORGANIZACJA](#page-6-0) WIRTUALNEJ FIRMY [Nazwa](#page-7-0) firmy [Misja](#page-7-1) firmy Zasady [zespołu](#page-8-0) [Przydział](#page-8-1) ról **[Oferta](#page-8-2)** Inwestycje - [Stanowiska](#page-12-0) [Finanse](#page-14-0) - Bank Finanse - Biuro [rachunkowe](#page-15-0) Lista [błędów](#page-15-1) Wyślij [decyzje](#page-16-0) RUNDA 2 - [ZARZĄDZANIE](#page-16-1) WIRTUALNĄ FIRMĄ [Raport](#page-17-0) Finanse – Raport [finansowy](#page-18-0) Finanse - Księga [przychodów](#page-18-1) i rozchodów (KPiR) / Wyniki [Finanse](#page-19-0) – Bank / Wyniki Inwestycje – [Stanowiska](#page-19-1) / Wyniki Nowe [decyzje](#page-20-0) **[Oferta](#page-20-1)** Inwestycje – [Stanowiska](#page-20-2) [Inwestycje](#page-21-0) – Sprzęt HR – [Zatrudnienie](#page-22-0) **[Dostawcy](#page-26-0)** [Sprzedaż](#page-28-0) [Finanse](#page-30-0) - Bank Finanse - Biuro [rachunkowe](#page-32-0) RUNDA 3 - [ZARZĄDZANIE](#page-32-1) WIRTUALNĄ FIRMĄ (NOWOŚCI) Przegląd [najważniejszych](#page-33-0) wyników Karta [wyników](#page-33-1) [Sprzedaż](#page-35-0) / Wyniki [Dostawcy](#page-41-0) / Wyniki HR - [Zatrudnienie](#page-41-1) / Wyniki

[Inwestycje](#page-42-0) - Sprzęt / Wyniki

Nowe [decyzje](#page-42-1)

**[Oferta](#page-42-2)** 

HR – [Udogodnienia](#page-42-3)

RUNDA 4 – [ZARZĄDZANIE](#page-43-0) WIRTUALNĄ FIRMĄ (NOWOŚCI)

[Skumulowana](#page-44-0) karta wyników

Inwestycje – [Wyposażenie](#page-44-1)

RUNDA 5 – [ZARZĄDZANIE](#page-45-0) WIRTUALNĄ FIRMĄ (NOWOŚCI)

Marketing – [tradycyjny](#page-46-0)

RUNDA 6 – [ZARZĄDZANIE](#page-48-0) WIRTUALNĄ FIRMĄ (NOWOŚCI)

Marketing [tradycyjny/Wyniki](#page-49-0)

Marketing – [internetowy](#page-49-1)

RUNDA 7 – [ZARZĄDZANIE](#page-49-2) WIRTUALNĄ FIRMĄ (NOWOŚCI)

HR – [Szkolenia](#page-50-0)

RUNDY 8-12 – [ZARZĄDZANIE](#page-50-1) WIRTUALNĄ FIRMĄ

#### WPROWADZENIE

#### <span id="page-3-1"></span><span id="page-3-0"></span>O grze

Wyobrażałeś sobie kiedyś jak to jest prowadzić własną firmę? Symulacja biznesowa pozwoli Ci wczuć się w rolę przedsiębiorcy. Twoim zadaniem będzie zaplanowanie oferty dla Twojej firmy, a następnie wyposażenie jej w niezbędne stanowiska i sprzęty, zatrudnienie odpowiednich pracowników i zabezpieczenie zasobów potrzebnych do wybranych usług. Żeby przyciągnąć klientów, potrzebna będzie starannie dobrana reklama w mediach tradycyjnych, a także w Internecie. Jeszcze tylko ustalenie cen i można zaczynać sprzedaż!

Prowadzona przez Ciebie firma będzie działać na rynku razem z innymi firmami stworzonymi przez pozostałych uczestników gry. Będziesz konkurować o klientów m.in. jakością swoich usług oraz ceną. Twoje decyzje będą miały wpływ na wyniki Twoich konkurentów i odwrotnie. Jeśli przykładowo Twój konkurent obniży cenę, przyjdzie do niego więcej klientów. A jeśli Ty podniesiesz jakość swoich usług, możesz się spodziewać, że do Ciebie przyjdzie więcej klientów.

Gra ma strukturę turową (rundową). Jedna runda działalności odpowiada 1 miesiącowi. Będziesz prowadzić swoją firmę przez 12 miesięcy. Ważne jest zwracanie uwagi na miesiące, ponieważ część usług cechuje się sezonowością i trzeba się odpowiednio przygotowywać na miesiące, w których następuje kumulacja.

Po każdej rundzie (miesiącu) otrzymasz wyniki swoich decyzji. Pokażą one szczegółowo co się wydarzyło w poprzednim miesiącu, m.in. ilu przyszło do Ciebie klientów, ilu z nich udało Ci się obsłużyć, jakie były Twoje przychody i koszty, jaki masz stan konta itp. Wyniki te musisz dokładnie przeanalizować, żeby wprowadzić zmiany na kolejny miesiąc. Np. jeśli przyszło do Ciebie mniej klientów na daną usługę niż planowałeś, być może trzeba obniżyć cenę lub popracować nad poprawą jakości.

#### <span id="page-3-2"></span>Obsługa gry

Gra posiada następujące zakładki:

- oferta
- inwestycje
	- stanowiska
	- sprzęt
	- wyposażenie
- hr
- zatrudnienie
- szkolenia
- udogodnienia
- dostawcv
- marketing
	- reklama tradycyjna
	- marketing internetowy
- sprzedaż
- finanse
	- raport finansowy
	- księga przychodów i rozchodów (KPiR)
	- bank
	- biuro rachunkowe
- karta wyników
- lista błędów

Większość zakładek podzielona jest na sekcje Decyzje i Wyniki.

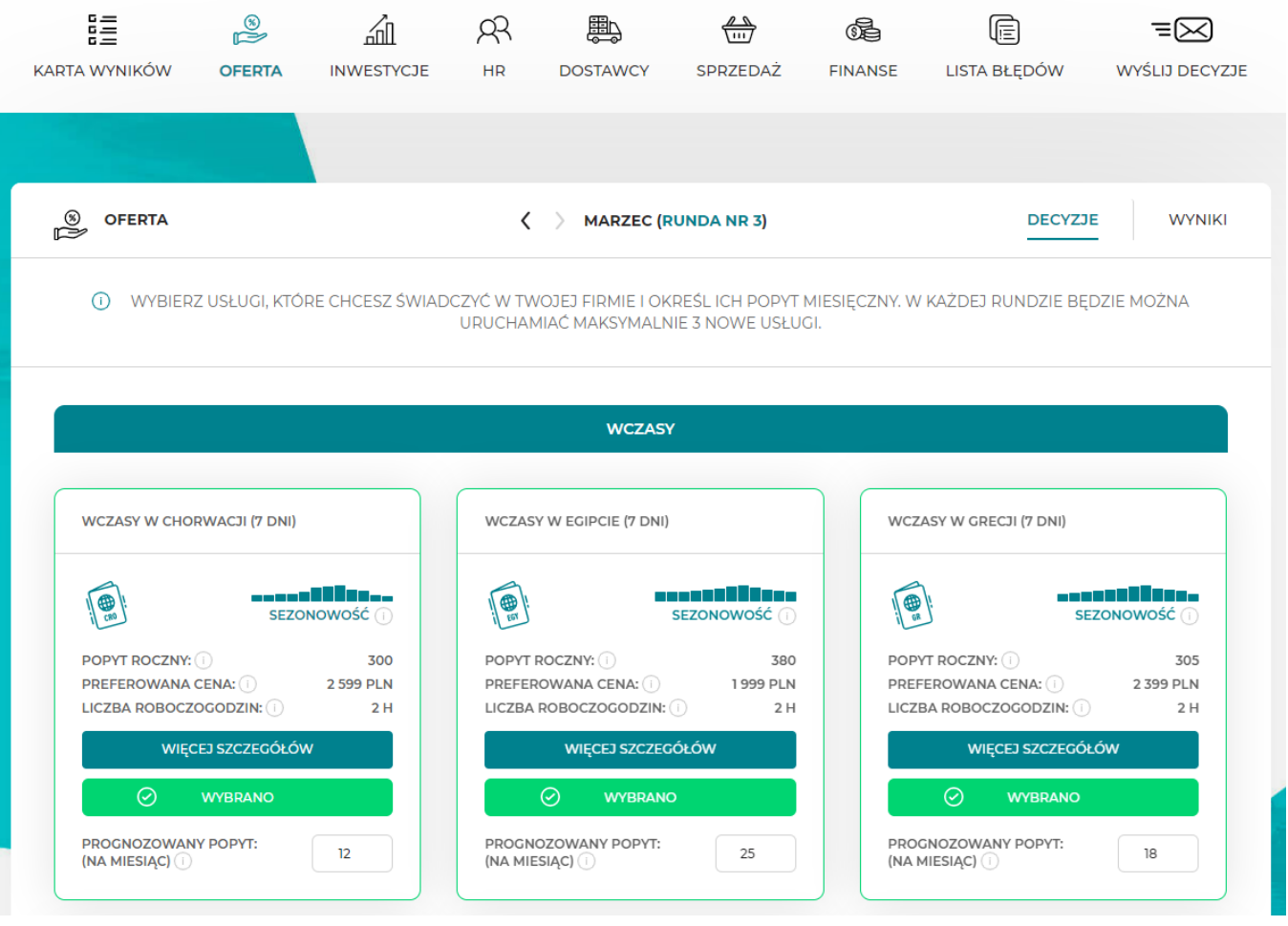

W zakładkach Decyzje znajdują się wszystkie kwestie, o których musisz zdecydować w danej rundzie. Do podejmowania decyzji wykorzystaj informacje zawarte w zakładce Wyniki, która zawiera podsumowanie najważniejszych rzeczy, które wydarzyły się w poprzednim miesiącu.

W zakładce KPiR wyświetlane są tylko wyniki. W tym miejscu nie podejmujesz żadnych decyzji.

W tej instrukcji znajdziesz omówienie wszystkich zakładek wraz z przykładami obliczeń, które pomogą zobrazować sytuację i jak najlepiej zrozumieć decyzje, które musisz podjąć.

#### <span id="page-4-0"></span>Podgląd poprzednich rund

W każdej rundzie masz możliwość podglądu decyzji, które podjąłeś w rundach poprzednich. Nie masz oczywiście możliwości ich edytowania, możesz jednak sprawdzić np. ceny swoich usług, liczbę zamówionych zasobów itp.

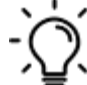

Żeby podejrzeć decyzje z poprzednich rund, skorzystaj z przycisków obok nazwy miesiąca.

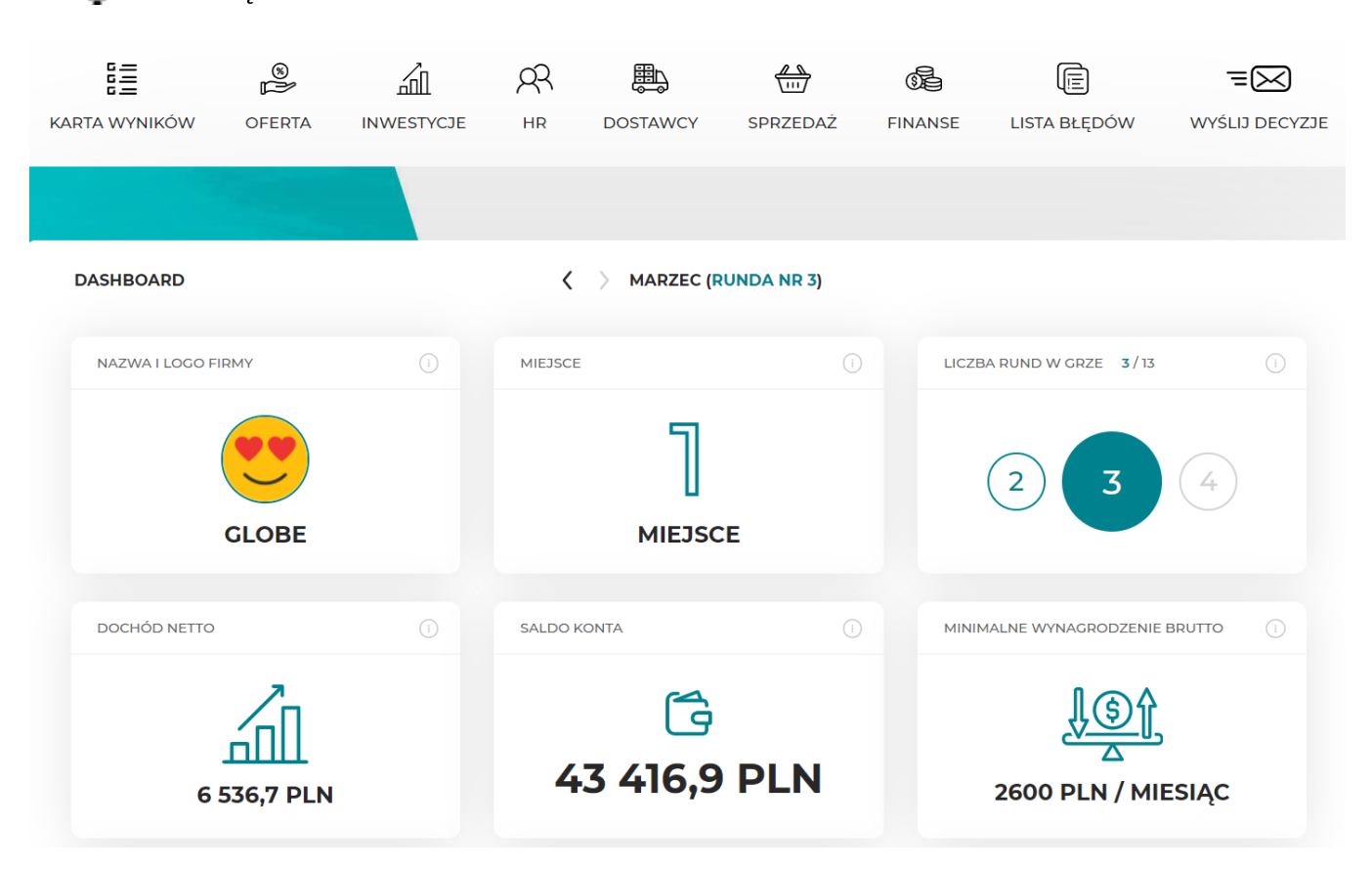

#### <span id="page-5-0"></span>Przydatne materiały

Jeśli w czasie gry będziesz potrzebować informacji dot. poszczególnych danych, wyników czy decyzji, to możesz skorzystać z materiałów pomocniczych:

- podpowiedzi dot. poszczególnych informacji oraz decyzji znajdujących się pod symbolem "i",
- wideoinstrukcji dot. poszczególnych rund znajdujących się na panelu bocznym po lewej stronie ekranu,
- instrukcji obsługi symulacji znajdującej się na panelu bocznym po lewej stronie ekranu.

<span id="page-6-0"></span>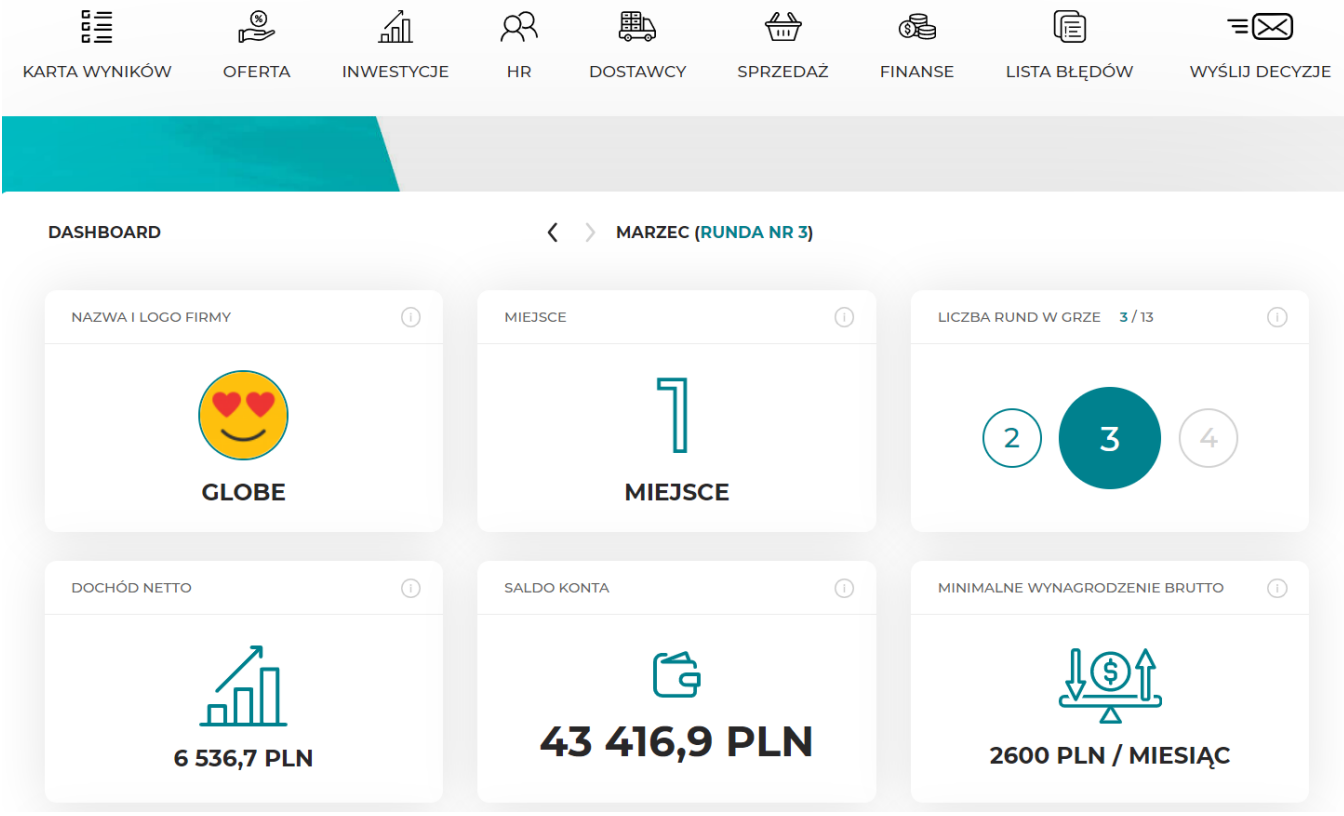

#### RUNDA 1 - ORGANIZACJA WIRTUALNEJ FIRMY

Pierwsza runda przeznaczona jest na organizację firmy. Na początku trzeba określić nazwę firmy i jej misję. Jeśli będziesz prowadzić firmę wraz ze wspólnikami, musisz ustalić jakie będą zasady wspólnego podejmowania decyzji oraz podzielić się odpowiedzialnością za poszczególne aspekty działalności Twojego przedsiębiorstwa.

Na rozpoczęcie działalności udało Ci się zebrać kwotę 40 000 PLN. Te środki pozwolą Ci rozwinąć skrzydła na początkowym etapie, ale pamiętaj, że powinieneś jak najszybciej zacząć generować przychody, które posłużą do finansowania bieżącej działalności.

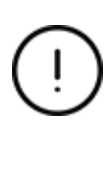

Runda pierwsza służy do organizacji firmy, planowania i inwestycji. W tej rundzie nie będziesz jeszcze sprzedawać swoich usług. Twoim zadaniem będzie zaplanowanie oferty i przyszłego zatrudnienia, po to, by przygotować odpowiednią liczbę stanowisk pracy dla pracowników.

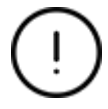

Decyzje rundy pierwszej nie są oceniane w karcie wyników.

#### <span id="page-7-0"></span>Nazwa firmy

Wybierz nazwę dla swojej firmy. Będzie to nazwa, którą będziesz posługiwać się przez cały czas trwania symulacji, więc postaraj się, aby wyróżniała się na tle konkurencji. Możesz również dodać logo firmy, żeby również graficznie przedstawić swoją firmę. Pomocniczo podane zostały nazwy przykładowych firm, które działają na rynku.

Żeby dodać nazwę firmy wpisz w białym polu w miejsce napisu "Zespół 1" swoją nazwę i kliknij przycisk 'Zapisz'. Klikając w obrazek 'Logo firmy' możesz dodać dowolny obrazek ze swojego dysku jako logo Twojej firmy.

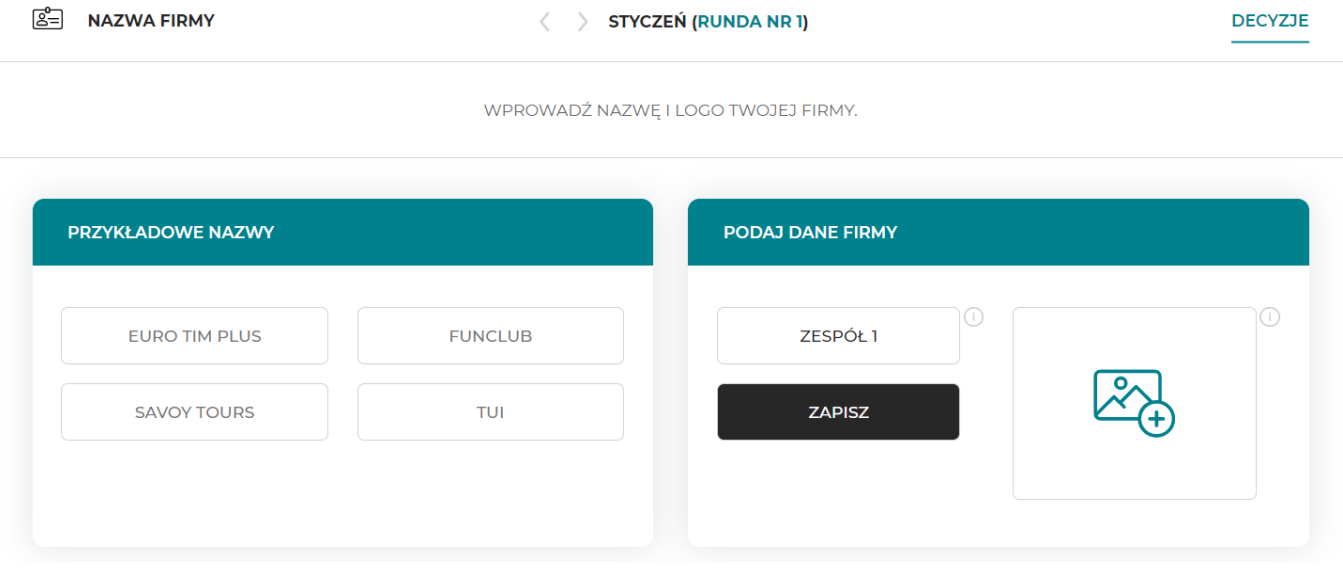

#### <span id="page-7-1"></span>Misja firmy

Misja firmy określa cel jej istnienia na rynku oraz rolę organizacji w szerszym otoczeniu. Zapoznaj się z przykładami misji różnych firm i przygotuj własną misję, które określi kierunek działania całej organizacji, koncepcję biznesu, jej rolę i sens istnienia.

 $\sum_{i=1}^{n}$  żeby dodać misję firmy wpisz treść misji w białym polu i kliknij przycisk 'Zapisz'.

#### <span id="page-8-0"></span>Zasady zespołu

Jeśli prowadzisz swoją firmę razem ze wspólnikami, musisz uzgodnić zasady działania Waszego zespołu. Określcie na początku w jaki sposób będą podejmowane kluczowe decyzje, czego oczekujecie od siebie i w jaki sposób chcecie zorganizować swoją pracę.

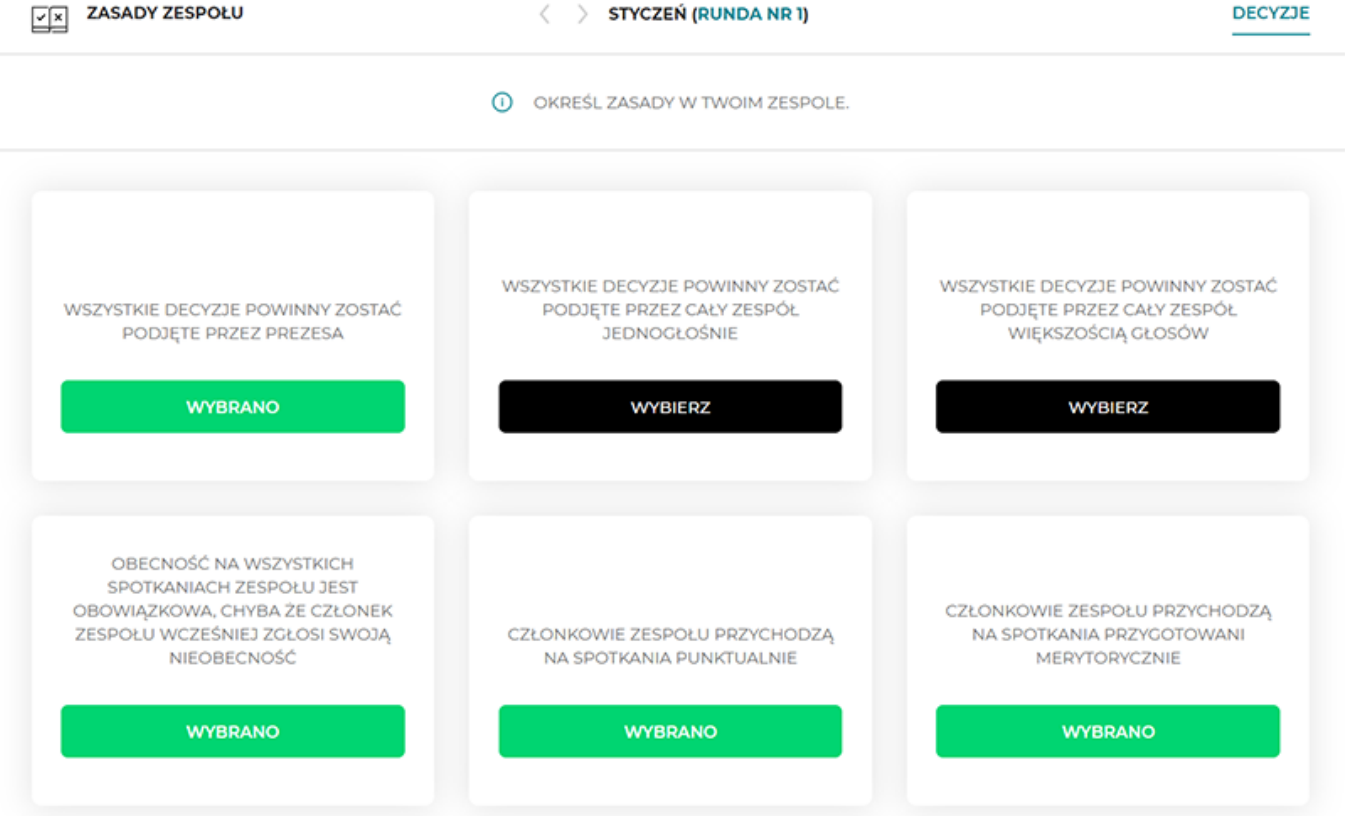

Wybierzcie zasady zespołu, które chcesz, żeby były przestrzegane. Nie ma określonej liczby zasad, które musicie wybrać.

#### <span id="page-8-1"></span>Przydział ról

Zarządzanie firmą wymaga podejmowania decyzji i monitorowania wyników w różnych obszarach działalności takich jak marketing, finanse, inwestycje, dostawy itp. Jako zespół na pewno macie różne kompetencje i zainteresowania, więc uwzględnijcie je dzieląc się odpowiedzialnością za poszczególne dziedziny. Możecie dla każdego członka zespołu wybrać dowolną liczbę ról. Nie wszystkie muszą zostać wykorzystane. Wybór ról nie ma wpływu na wyniki gry.

.<br>E Każdemu członkowi zespołu wybierzcie dział lub działy, za które będzie odpowiadać.

<span id="page-8-2"></span>**Oferta** 

Rozpocznij decyzje dot. swojej firmy od zaplanowania usług, jakie chcesz oferować swoim klientom. W pierwszej rundzie masz możliwość wybrania 3 usług podstawowych, a ich wachlarz będzie można rozszerzać w każdej kolejnej rundzie.

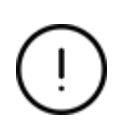

W pierwszej rundzie nie będziesz jeszcze sprzedawać swoich usług. Służy ona planowaniu i inwestycjom. Twoim zadaniem będzie oszacowanie popytu na rundę 2 i na tej podstawie obliczenie ilu potrzebujesz pracowników. Dzięki temu będziesz wiedzieć jakie poczynić inwestycje tzn. ile przygotować stanowisk dla pracowników.

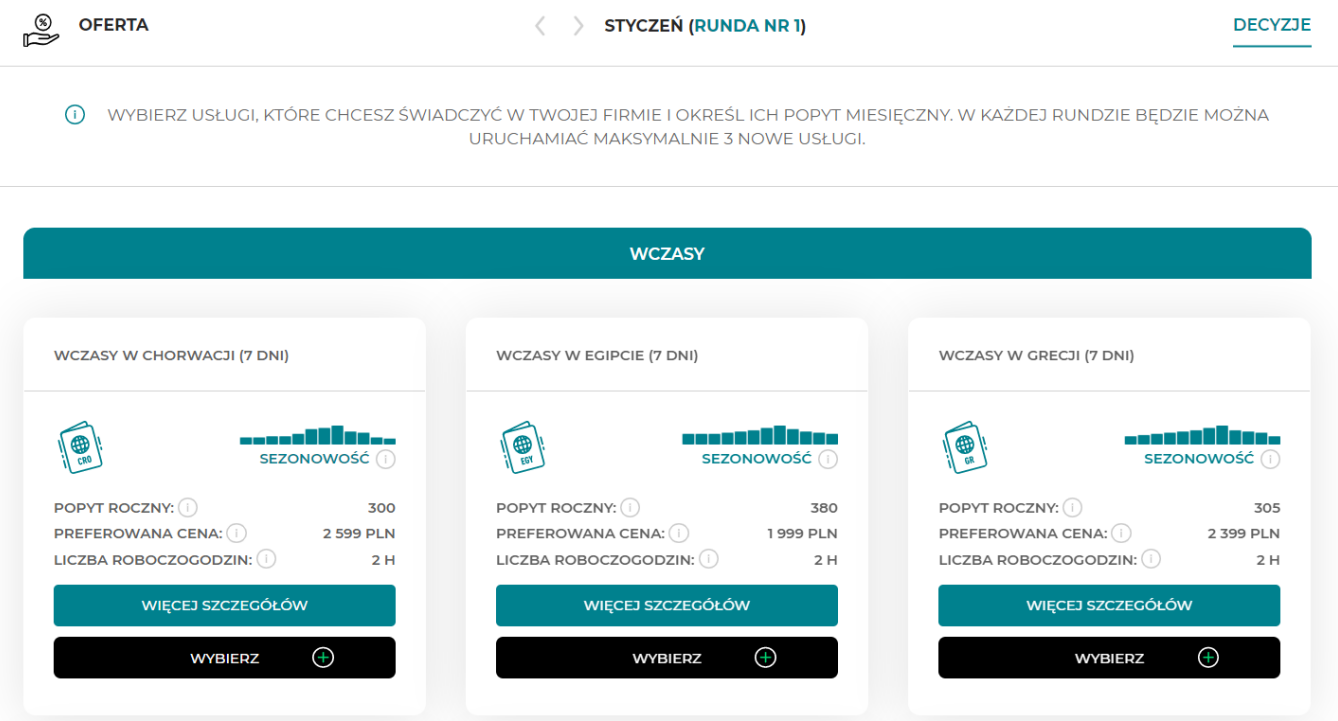

W zakładce Oferta znajdziesz listę usług, które są w tym momencie dla Ciebie dostępne. Usługi różnią się między sobą popytem rocznym, czyli liczbą klientów, których możesz się spodziewać w ciągu roku, sezonowością, czasem realizacji oraz wymaganym sprzętem, pracownikami oraz zasobami.

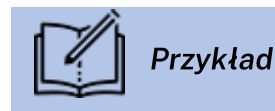

Przeanalizujmy usługę Wczasy w Grecji (7 dni).

**WCZASY W GRECJI (7 DNI)** 

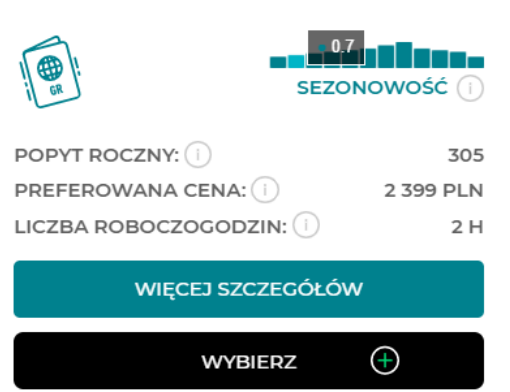

Popyt roczny wynosi 305 co oznacza, że w ciągu roku możesz się spodziewać około 305 klientów, którzy będą potrzebowali takiej usługi. Jeśli podzielimy roczny popyt przez 12 otrzymamy średniomiesięczny popyt. W tym przypadku możemy się spodziewać, że jest to usługa, która podlega pewnej sezonowości, więc możesz oczekiwać ok. 18 klientów w lutym. Skąd wzięła się ta liczba? Skorzystaj z poniższego wzoru:

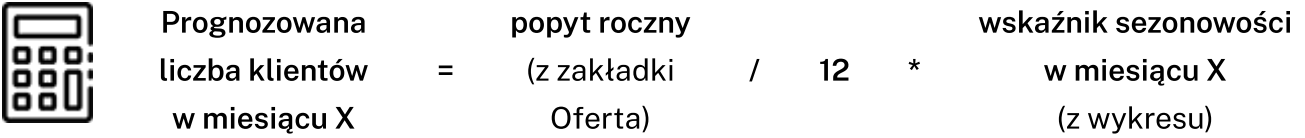

305 (popyt roczny) / 12 miesięcy x 0,7 (sezonowość w lutym) ≈ 18 klientów (liczba prognozowanych klientów )

Preferowana cena na rynku za tego typu usługę wynosi 2399 zł, co oznacza, iż klienci spodziewają się ceny oscylującej wokół tej kwoty. Możesz ustalić swoją cenę wyżej lub niżej. Pamiętaj jednak, że za wysoką ceną powinna iść wysoka jakość, która uzasadni wyższą cenę, a zaniżenie ceny może spowodować, że będziesz odnosić straty na danej usłudze. Ponadto, swoje ceny powinieneś również regularnie porównywać z konkurencją.

Liczba roboczogodzin pokazuje czas potrzebny do realizacji usługi. W tym przypadku potrzebujesz średnio 2 roboczogodziny, żeby obsłużyć 1 klienta.

Po wejściu w "Więcej szczegółów" masz dostęp do informacji nt. wszystkiego, co będzie Ci potrzebne do wykonania danej usługi (sprzęt, pracownicy, zasoby).

![](_page_11_Picture_636.jpeg)

Sprzęt. Do przygotowania 7-dniowych wczasów w Grecji potrzebujesz 5 sprzętów. Jest to sprzęt potrzebny Twojemu pracownikowi, który będzie obsługiwał tą usługę. Jest to biurko, fotel, oprogramowanie do rezerwacji, telefon i zestaw komputerowy. Zapotrzebowanie na sprzęt powie Ci ile czasu każdy z tych sprzętów będzie Ci potrzebny w czasie wykonywania usługi, czyli 2 roboczogodzin. Np. zestaw komputerowy ma wydajność 100% co oznacza, że potrzebujesz go przez całe 2 roboczogodziny i nie ma możliwości, by inny pracownik firmy skorzystał z niego w tym samym czasie. Jeśli sprzęt będzie miał niższą wydajność, oznacza to, że pracownicy mogą się nim dzielić, ponieważ nie jest potrzebny przez cały czas świadczenia usługi, a np. tylko przez 10% tego czasu. Każdy ze sprzętów oferowany jest przez producentów na 3 poziomach jakości – podstawowym (☆), standard (☆☆) i premium (☆☆☆). Im wyższa jakość, tym wyższa cena sprzętu, ale Twoi pracownicy będą bardziej zadowoleni pracując na sprzęcie wysokiej jakości, który jest bardziej ergonomiczny i niezawodny. Każdy sprzęt może oprócz kosztów zakupu generować również koszty utrzymania np. w przypadku oprogramowania do rezerwacji cena początkowa wynosi 0 zł, jednak co miesiąc trzeba płacić abonament. Informacje nt. kosztów utrzymania sprzętu można znaleźć w zakładce Sprzęt (po kliknięciu w przycisk 'Kup sprzęt').

Pracownicy. Do wykonania usługi wczasy w Grecji musisz zatrudnić w swoim biurze specjalistę ds. turystyki międzynarodowej. Z zakładki Pracownicy dowiesz się jakie jest minimalne wynagrodzenie takiego pracownika, jego zaangażowanie w realizację danej usługi oraz średnie wynagrodzenie na rynku w zależności od doświadczenia pracownika (np. młodszy specjalista (☆), specjalista (☆☆), starszy specjalista (☆☆☆).

Zasoby. Do wykonania usługi wczasy w Grecji potrzebujesz 6 zasobów tj. biletu na samolot, wyżywienia, noclegów, rezydenta, transferu i ubezpieczenia. W tabeli pokazane są średnie ceny wymaganych zasobów w zależności od jakości. Pamiętaj, że dokładne ceny znajdziesz w zakładce Dostawcy.

W pierwszej rundzie możesz w ofercie wybrać tylko 3 podane usługi. W każdej kolejnej rundzie do gamy usług w swojej ofercie możesz już dodać 3 dowolne usługi.

![](_page_12_Picture_4.jpeg)

Jeśli decydujesz się wybrać daną usługę, to przesuń przycisk na pozycję 'Tak'. Następnie wprowadź prognozowany miesięczny popyt (liczbę klientów jaką chcesz obsłużyć w ciągu 1 miesiąca z danej usługi na podstawie popytu rocznego i Twoich prognoz) obliczony wg wzoru poniżej. Zrób to samo dla wszystkich usług, które chcesz świadczyć.

![](_page_12_Picture_6.jpeg)

![](_page_12_Picture_707.jpeg)

#### <span id="page-12-0"></span>Inwestycje - Stanowiska

Każdy pracownik potrzebuje swojego miejsca do pracy. Zatrudniając nowych pracowników, pamiętaj o zapewnieniu im takiego miejsca, czyli stanowiska. Musisz je wyposażyć w sprzęty potrzebne do wykonywania zaplanowanych usług.

Żeby podjąć decyzję o tym, ile potrzebujesz stanowisk musisz najpierw obliczyć ilu potrzebujesz pracowników. Pamiętaj, że dla każdego pracownika potrzebujesz jedno indywidualne stanowisko.

Rozpocznij od sprawdzenia jaki typ pracownika będzie Ci potrzebny do wykonywania wybranych w ofercie usług. Możesz to sprawdzić w zakładce oferta, po wejściu w więcej szczegółów każdej usługi.

![](_page_12_Picture_708.jpeg)

Wiedząc już jakich pracowników potrzebujesz, musisz policzyć ilu zatrudnić. Liczba ta zależy od liczby klientów, których chcesz obsłużyć w ramach danej usługi oraz czasu potrzebnego do obsługi 1 klienta (liczby roboczogodzin potrzebnych do wykonania usługi). Żeby wyliczyć potrzebną liczbę pracowników, policz liczbę roboczogodzin, która będzie Ci potrzebna do zrealizowania wszystkich zaplanowanych usług (obsłużenia wszystkich klientów).

![](_page_12_Picture_14.jpeg)

Liczba roboczogodzin potrzebna do wykonania wszystkich usług = prognozowany popyt na usługę 1 x liczba roboczogodzin potrzebna do wykonania usługi 1 + prognozowany popyt na usługę 2 x liczba roboczogodzin potrzebna do wykonania usługi 2 + …………

Musisz również wiedzieć jaki będzie realny czas pracy Twoich pracowników, czyli inaczej ich zdolność przerobowa. Przyjmujemy, że każdy pracownik pracuje 8 godzin dziennie, średnio 20 dni w miesiącu. Stąd też miesięczna zdolność przerobowa wynosi Twoich pracowników wynosie 160 godzin (ta informacja jest również dostępna na ekranie raportu).

![](_page_13_Picture_2.jpeg)

Liczba pracowników

liczba roboczogodzin potrzebna do wykonania / zdolność przerobowa pracownika

wszystkich usług Jeśli otrzymasz jako wynik liczbę całkowitą np. 2, sprawa jest prosta – potrzebujesz 2 pracowników. Jeśli natomiast otrzymasz ułamek dziesiętny, np. 1,5 co to oznacza? Powinieneś

zatrudnić 1 czy 2 pracowników? Jeśli zatrudnisz jednego, to nie wykona on wszystkich zaplanowanych usług, bo zabraknie mu czasu. Jeśli zatrudnisz dwóch, to część ich czasu pracy nie zostanie wykorzystana, ale przynajmniej wykonasz wszystkie zaplanowane usługi i nie odprawisz z kwitkiem żadnego klienta. Otrzymany wynik zaokrąglij, by zatrudnić liczbę pracowników potrzebną do wykonania wszystkich zaplanowanych usług.

![](_page_13_Picture_7.jpeg)

Przykład

Załóżmy, że planujesz oferowanie klientom następujących 3 usług:

- 1. Wczasy w Chorwacji dla 13 klientów miesięcznie
- 2. Wczasy w Egipcie dla 25 klientów miesięcznie
- 3. Wczasy w Grecji dla 18 klientów miesięcznie

Musisz sprawdzić ile roboczogodzin trwa wykonanie każdej z tych usług:

=

- 1. Wczasy w Chorwacji 2 roboczogodziny (rbh)
- 2. Wczasy w Egipcie 2 roboczogodziny (rbh)
- 3. Wczasy w Grecji 2 roboczogodziny (rbh)

W sumie liczba roboczogodzin potrzebnych do wykonania zaplanowanych usług wynosi:

![](_page_13_Figure_19.jpeg)

![](_page_13_Figure_20.jpeg)

![](_page_13_Figure_21.jpeg)

Wczasy w Chorwacji Wczasy w Egipcie Wczasy w Grecji

W sumie potrzebujesz więc 112 roboczogodzin do wykonania 3 zaplanowanych usług.

Kolejnym krokiem jest wyliczenie liczby potrzebnych pracowników. Korzystamy ze wzoru na liczbę pracowników: 112 / 160 = 0,7

Liczba mniejsza od jednego oznacza, że potrzebujemy 1 pracownika, a co za tym idzie, musimy uruchomić przynajmniej 1 stanowisko.

![](_page_13_Picture_29.jpeg)

Żeby uruchomić nowe stanowiska wciśnij przycisk "Wybierz" przy wybranej liczbie stanowisk, które chcesz zakupić.

Musisz kupić przynajmniej tyle stanowisk ilu pracowników planujesz zatrudnić w kolejnej rundzie.

![](_page_14_Picture_2.jpeg)

**DECYZJE** 

![](_page_14_Picture_300.jpeg)

W każdej rundzie możesz kupić dowolną liczbę stanowisk. Nie musisz ich od razu wyposażać w sprzęty, a skorzystać z nich dopiero w momencie kiedy zajdzie taka potrzeba. Do tego czasu będą stały puste. Nie będą wtedy generować żadnych dodatkowych kosztów.

![](_page_14_Picture_7.jpeg)

Stanowiska trzeba przygotować z rundowym wyprzedzeniem. To znaczy, że jeśli chcesz mieć w następnym miesiącu dostępne stanowisko, musisz go kupić w bieżącym miesiącu.

Dodatkowo pamiętaj, że posiadanie stanowisk generuje koszty związane np. z czynszem czy mediami, więc co miesiąc trzeba będzie je opłacić. Miesięczny koszt utrzymania biura nie zależy od liczby posiadanych stanowisk.

#### <span id="page-14-0"></span>Finanse - Bank

Twoja firma potrzebuje rachunku bankowego, z którego będziesz rozliczać wszystkie wydatki. Masz do wyboru kilka banków, których oferta różni się opłatami związanymi z prowadzeniem rachunku i oprocentowaniem lokat, pożyczek i kredytów.

**BEAUTY BANK** 

![](_page_15_Picture_2.jpeg)

![](_page_15_Picture_642.jpeg)

**WYBIERZ**  $\bigoplus$ 

Opłata za konto to miesięczny koszt prowadzenia rachunku w danym banku.

Opłata za kartę to miesięczny koszt związany z posiadaniem karty płatniczej w danym banku.

Oprocentowanie lokaty pokazuje ofertę banku związaną z inwestowaniem środków w lokaty.

Oprocentowanie podane jest w stosunku rocznym.

Oprocentowanie kredytu odnawialnego pokazuje ofertę banku związaną z udzielaniem kredytu odnawialnego (inaczej limitu debetowego) na niezaplanowane wydatki. Oprocentowanie podane jest w stosunku rocznym.

Oprocentowanie kredytu pokazuje ofertę banku związaną z udzielaniem kredytu. Oprocentowanie podane jest w stosunku rocznym.

Żeby wybrać bank przesuń wciśnij przycisk "Wybierz" pod wybranym bankiem. Możesz wybrać tylko jeden bank. W kolejnych rundach będziesz mógł zmieniać bank.

#### <span id="page-15-0"></span>Finanse - Biuro rachunkowe

Do prowadzenia księgowości swojej firmy zatrudniasz biuro rachunkowe. Zajmie się ono księgowaniem wszystkich faktur, przygotowaniem umów i rachunków dla Twoich pracowników, a także prowadzeniem księgi przychodów i rozchodów. Wybierając biuro rachunkowe zwróć uwagę na koszty, jakie będziesz ponosić. Zwykle opłata w biurze rachunkowym składa się ze stałej opłaty abonamentowej oraz opłaty uzależnionej od liczby dokumentów, które będą zaksięgowane przez biuro. Znając mniej więcej liczbę dokumentów (faktur, rachunków itp.) możesz zaprognozować koszty związane z usługami firmy i wybrać najlepsze.

Poszczególne pakiety oznaczają liczbę dokumentów do zaksięgowania miesięcznie przez biuro rachunkowe. Jeden dokument to przykładowo jedna faktura od dostawcy, wynagrodzenie pracownika czy raport sprzedaży z konkretnej usługi (sprzedaż indywidualnemu klientowi nie jest osobnym dokumentem, tylko przychody z każdej usługi księgowane są zbiorczo jako jeden dokument).

![](_page_15_Picture_16.jpeg)

Żeby wybrać biuro rachunkowe przesuń przycisk 'Nie' na pozycję 'Tak' pod wybranym biurem. Możesz wybrać tylko jedno biuro. W każdej rundzie możesz zmienić decyzję i wybrać inną ofertę.

#### <span id="page-15-1"></span>Lista błędów

Lista błędów pomoże Ci sprawdzić czy zostały podjęte wszystkie najważniejsze decyzje. Możesz tam znaleźć 3 kategorie ostrzeżeń oznaczone kolorami od czerwonego do niebieskiego.

![](_page_16_Picture_247.jpeg)

Czerwone oznaczają najpoważniejsze braki, a pomarańczowe i niebieskie są informacyjne i ich zadaniem jest zwrócić Twoją uwagę czy na pewno zostały podjęte wszystkie decyzje oraz czy podane wielkości są prawidłowe.

![](_page_16_Picture_4.jpeg)

Żeby sprawdzić lub poprawić decyzje wskazane w ostrzeżeniach na liście błędów, skorzystaj z przycisku 'Popraw' po prawej stronie komunikatu lub przejdź do odpowiedniej zakładki w górnym menu.

#### <span id="page-16-0"></span>Wyślij decyzje

<span id="page-16-1"></span>Naciśnięcie przycisku "Wyślij decyzje" powoduje przesłanie informacji do instruktora symulacji, że Ty jako gracz zrobiłeś wszystkie decyzje w danej rundzie i jesteś gotowy na to, aby gra została przeniesiona do kolejnej rundy. Istnieje możliwość powrócenia do gry w wyznaczonym czasie przez instruktora za pomocą przycisku "Powrót do gry".

#### RUNDA 2 - ZARZĄDZANIE WIRTUALNĄ FIRMĄ

W pierwszej rundzie podjąłeś już decyzję dot. wstępnej oferty tj. zestawu usług, które chcesz zaproponować swoim klientom. W rundzie nr 2 należy zapewnić wszystkie wymagane zasoby, sprzęty i pracowników potrzebne do wykonania wybranych usług. W rundzie nr 2 pojawiają się nowe elementy w postaci – Inwestycje-sprzęt, HR-zatrudnienie, Dostawcy oraz Sprzedaż.

#### <span id="page-17-0"></span>Raport

Na początku każdej rundy otrzymasz podsumowanie w postaci raportu, w którym pokazane są najważniejsze wyniki z poprzedniej rundy oraz przypomnienie istotnych stawek:

- nazwa i logo Twojej firmy,
- miejsce w rankingu miejsce w karcie wyników w ostatniej rundzie,
- $\bullet$  liczba rund w grze bieżąca runda oraz liczba wszystkich rund w grze,
- dochód wynik finansowy z poprzedniego miesiąca,
- saldo konta bieżąca wartość gotówki na rachunku bankowym,
- minimalna płaca minimalna kwota jaką musisz płacić swoim pracownikom,
- czas pracy pracowników i sprzętu realny czas pracy pracowników i sprzętu w miesiącu, który masz do dyspozycji (w roboczogodzinach),
- stawki amortyzacji wysokość stawek dla sprzętów w zależności od ich wartości,
- pozostałe informacje stawka podatku dochodowego oraz wysokość składek ZUS pracodawcy, płaconych od wynagrodzenia brutto pracowników.

![](_page_17_Figure_15.jpeg)

![](_page_18_Picture_2.jpeg)

Możesz w dowolnej chwili wrócić do raportu klikając na logo gry w lewym rogu górnego menu.

#### <span id="page-18-0"></span>Finanse – Raport finansowy

Po każdej rundzie otrzymasz podsumowanie kluczowych wyników w postaci raportu finansowego. Do dyspozycji masz 2 zakładki – wyniki (ze poprzednią rundę) oraz skumulowane wyniki (wszystkie dotychczas rozegrane rundy.

![](_page_18_Picture_259.jpeg)

#### <span id="page-18-1"></span>Finanse - Księga przychodów i rozchodów (KPiR) / Wyniki

Podatkowa księga przychodów i rozchodów jest dokumentem służącym do ewidencji operacji gospodarczych w firmie. Ewidencjonuje się w niej wszelkiego rodzaju przychody oraz wydatki związane z prowadzeniem działalności gospodarczej.

Po zakończeniu każdej rundy otrzymasz wypełnioną księgę przychodów i rozchodów za zakończony miesiąc. Pozwoli Ci ona na analizę najważniejszych kwestii finansowych – przychodów, kosztów i wyniku finansowego.

**FEE** POBIERZ EXCELA

**SES KPIR** 

# KSIĘGA PRZYCHODÓW I ROZCHODÓW

LUTY (RUNDA NR 2)

![](_page_19_Picture_302.jpeg)

Pamiętaj, przychody to wszystkie środki pieniężne, które otrzymujesz od swoich klientów za świadczenie usług. Do przychodów będą również wliczane środki ze sprzedaży posiadanych sprzętów lub udogodnień.

Twoje koszty to przede wszystkim koszt zakupionych zasobów, wynagrodzeń pracowników, utrzymania wyposażenia oraz udogodnień. Po odjęciu kosztów od przychodów otrzymujesz wynik finansowy za ostatni miesiąc. Jeśli będzie on dodatni, mamy do czynienia z zyskiem, wynik ujemny to strata.

#### <span id="page-19-0"></span>Finanse – Bank / Wyniki

W zakładce Bank możesz również sprawdzić swoje finanse i zobaczyć jak zmieniał się stan Twojego konta po poszczególnych operacjach. Będą tutaj widoczne szczegółowe informacje dot. wszystkich przychodów za poszczególne usługi oraz wszystkich kosztów.

#### <span id="page-19-1"></span>Inwestycje – Stanowiska / Wyniki

W zakładce Inwestycje – stanowiska, po przejściu do karty z wynikami, możesz sprawdzić rezultaty decyzji wszystkich zespołów dot. zakupu stanowisk.

![](_page_20_Picture_332.jpeg)

#### <span id="page-20-0"></span>Nowe decyzje

W rundzie 2 rozpoczynasz sprzedaż swoich usług. Przygotuj wszystkie potrzebne sprzęty i zasoby oraz zatrudnij pracowników w ilości odpowiedniej, żeby obsłużyć zaprognozowany popyt. Podejmuj decyzje po kolei zgodnie z ich pozycją w menu od lewej do prawej strony.

![](_page_20_Picture_5.jpeg)

Celem rundy 2 jest przygotowanie usług do sprzedaży. Twoje oferta jest gotowa w momencie, gdy wszystkie usługi, które zostały zaznaczone do sprzedaży w zakładce Oferta znajdują się w zakładce Sprzedaż, zostały włączone i została dla nich ustalona cena.

#### <span id="page-20-1"></span>Oferta

W rundzie 1 została już przygotowana prognoza popytu na luty, więc sprawdź tylko czy są włączone wszystkie usługi, które chciałeś świadczyć i czy jest dla nich wprowadzona prognoza popytu.

![](_page_20_Picture_9.jpeg)

W rundzie 2 możesz sprzedawać tylko 3 pierwsze usługi. Kolejne usługi będzie można dodawać dopiero w kolejnych rundach.

#### <span id="page-20-2"></span>Inwestycje – Stanowiska

W zakładce 'Stanowiska' znajdziesz informację na temat liczby obecnie posiadanych stanowisk i będziesz mógł dokupić kolejne.

![](_page_21_Picture_226.jpeg)

![](_page_21_Picture_227.jpeg)

Jeżeli potrzebujesz dokupić stanowiska, wybierz liczbę nowych stanowisk które chcesz uruchomić. Pamiętaj, że stanowiska kupione w poprzednich rundach są cały czas dostępne i uruchamiasz tylko dodatkowe stanowiska.

![](_page_21_Picture_5.jpeg)

Przygotowanie stanowiska trwa 1 rundę (miesiąc), dlatego musisz pamiętać, żeby przygotowywać je z wyprzedzeniem. Przykładowo, kupując stanowisko w lutym dopiero w marcu będzie można zatrudnić pracownika i kupić sprzęty.

#### <span id="page-21-0"></span>Inwestycje – Sprzęt

Po przygotowaniu stanowisk, trzeba je odpowiednio wyposażyć. To, jakie sprzęty musisz kupić zależy od tego, jakie usługi chcesz świadczyć. Sprawdź w zakładce Oferta więcej szczegółów dot. każdej usługi, którą chcesz oferować swoim klientom, żeby znaleźć listę niezbędnych sprzętów.

![](_page_22_Picture_268.jpeg)

Pamiętaj, że zakładka oferta pokazuje jedynie wymagania, a faktyczne zakupy sprzętów zrobisz w zakładce Inwestycje – sprzęt.

W zakładce Inwestycje-sprzęt wybierz stanowisko, które chcesz zaopatrzyć, a następnie kup niezbędne sprzęty wybierając ich jakość.

![](_page_22_Picture_269.jpeg)

![](_page_22_Picture_6.jpeg)

Jakość sprzętu wpływa bezpośrednio na zadowolenie pracowników w karcie wyników.

![](_page_22_Picture_8.jpeg)

Dodaj sprzęt tylko do tych stanowisk, na które będziesz zatrudniać pracowników. Jeśli uruchomiłeś więcej stanowisk z myślą o przyszłym zatrudnieniu, pozostaw je puste, aż do chwili, kiedy będziesz rekrutować kolejnych pracowników.

#### <span id="page-22-0"></span>HR – Zatrudnienie

Czas zająć się sprawami związanymi z naszymi pracownikami, czyli tzw. HR (z ang. human resources, czyli zasoby ludzkie). Decyzje w tym zakresie dotyczą przede wszystkim zatrudnienia pracowników, a następnie dbania o ich rozwój i dobre warunki pracy. Swoich pracowników możesz wysyłać na szkolenia, żeby na bieżąco uzupełniali swoją wiedzę dot. nowych rozwiązań technicznych w zakresie wykonywanych usług. Możesz również inwestować w udogodnienia, które sprawią, że ich praca będzie przyjemniejsza i mniej uciążliwa. Odpowiednie dbanie o pracowników sprawi, że będą oni zadowoleni, a przez to będą chętnie i dobrze wykonywać swoją pracę, co z kolei spowoduje, że klienci będą bardziej zadowoleni i wrócą do Ciebie kolejny raz. Oczywiście zarządzanie personelem to nie tylko zatrudnianie, ale może się również zdarzyć, że trzeba będzie zwolnić pracownika, ponieważ nie będzie dla niego wystarczająco pracy.

Żeby zatrudnić pracownika, musisz mieć dla niego przygotowane stanowisko. Jeśli wcześniej zakupiłeś stanowisko, będzie ono w zakładce HR – zatrudnienie pokazane jako puste, do którego możesz przydzielić nowego pracownika.

![](_page_23_Picture_304.jpeg)

Po wybraniu ikony dodaj pracownika na wybranym stanowisku, pojawi się lista kandydatów gotowych podjąć pracę u Ciebie.

ZATRUDNIENIE NA POZYCJE "STANOWISKO NI

![](_page_24_Picture_479.jpeg)

O kandydatach możesz się dowiedzieć następujących rzeczy:

- imię i nazwisko
- poziom doświadczenia gwiazdki oznaczają poziom doświadczeni ( ★ młodszy specjalista, ★★ - specjalista, ★★★ - starszy specjalista)
- zawód
- preferowane wynagrodzenie poziom wynagrodzenia, które dany pracownik chciałby otrzymywać. Nie jest to kwota wiążąca – pracownik zgodzi się pracować zarówno za wyższą, jak i niższą kwotę. Odchylenie od preferowanego wynagrodzenia będzie miało wpływ na zadowolenie pracownika – jeśli zapłacimy mu więcej, będzie bardziej zadowolony i odwrotnie.
- koszt zatrudnienia jednorazowy koszt związany z poszukiwaniem i zatrudnieniem danego pracownika (za umieszczenie ogłoszenia, przeprowadzenie rozmów kwalifikacyjnych itp.).
- koszt odprawy jednorazowy koszt, który musisz ponieść, jeśli zdecydujesz się zwolnić danego pracownika, wynikający m.in. z konieczności wypłaty odprawy czy ekwiwalentu za zaległy urlop.
- zadowolenie klientów procent klientów w poprzednim miejscu pracy, który był zadowolony z usług danego pracownika. Im wyższy poziom, tym lepiej.
- ryzyko reklamacji prawdopodobieństwo wadliwego wykonania usługi przez pracownika. Im mniejszy odsetek, tym dany pracownik lepiej wykonuje swoje obowiązki i mniejsze prawdopodobieństwo tego, że usługa zostanie źle wykonana i klient wróci z reklamacją.

Możesz zatrudnić pracowników na postawie umowy o pracę lub umowy zlecenie. Pracownicy preferują umowę o pracę, ponieważ daje ona stałość zatrudnienia i przywileje pracownicze opisane w Kodeksie pracy w postaci np. określonego urlopu. Z punktu widzenia pracodawcy, umowa o pracę oznacza wyższe koszty, ponieważ musi zapłacić dodatkowo składki pracodawcy w wysokości 19% ustalonego wynagrodzenia.

Po wybraniu pracownika, którego chcesz zatrudnić kliknij przycisk "Zatrudnij". Podaj wynagrodzenie jakie proponujesz pracownikowi. Pamiętaj, że nie możesz płacić mniej niż minimalne wynagrodzenie. Zaznacz również czy pracownik ma być zatrudniony na etat czy na zlecenie. Na koniec zatwierdź przyciskiem "Potwierdź".

![](_page_25_Picture_428.jpeg)

Wynagrodzenie, które podajesz, to wynagrodzenie brutto, czyli zawierające kwotę netto, którą pracownik otrzymuje na konto oraz składki ZUS i podatki płacone przez pracownika. Oprócz tego jako pracodawca od każdej umowy o pracę (etat) musisz zapłacić 19% składek pracodawcy przez co realnie kwota, którą wydasz na zatrudnienie pracownika, będzie o tyle wyższa od kwoty, którą podajesz przy zatrudnieniu.

![](_page_25_Picture_6.jpeg)

Wynagrodzenie pracownika, a także forma zatrudnienia wpływa bezpośrednio na zadowolenie pracowników w karcie wyników. W kolejnych miesiącach będzie również brane pod uwagę to, czy dajesz pracownikom premie oraz jak zmienia się liczba pracowników w Twojej firmie (czy zwalniasz czy zatrudniasz pracowników). Dodatkowo, poziom doświadczenia pracownika wpływa na zadowolenie klientów.

W kolejnych miesiącach, gdy będziesz już mieć zatrudnionych pracowników, możesz modyfikować ich warunki finansowe. Żeby wprowadzić zmiany, wybierz profil wybranego pracownika klikając na jego zdjęcie w zakładce HR – zatrudnienie.

![](_page_26_Picture_499.jpeg)

W profilu pracownika można sprawdzić informacje o pracowniku: poziom doświadczenia, ryzyko reklamacji, zadowolenie klientów, preferowane wynagrodzenie, koszty zatrudnienia i odprawy, datę zatrudnienia, a także wprowadzić zmiany. W każdej rundzie możesz zmienić miesięczne wynagrodzenie pracownika i jego formę zatrudnienia (z etatu na zlecenie i odwrotnie). Możesz również zdecydować o przyznaniu pracownikowi w danym miesiącu premii. Podana przez Ciebie premia zostanie wypłacona pracownikowi jednorazowo w tym miesiącu.

#### <span id="page-26-0"></span>**Dostawcy**

Do wykonania usług potrzebujesz odpowiednich zasobów. Możesz je zamówić od kilku dostawców. Listę dostępnych firm oferujących potrzebne Ci zasoby znajdziesz w zakładce Dostawcy. W kolejnych rundach będziesz mieć do dyspozycji coraz więcej dostawców. Każdy z nich oferuje inną cenę za zasoby, więc musisz dobrze przeanalizować od kogo najbardziej opłaca się zamawiać. Dodatkowo, dostawcy oferują zasoby różnej jakości (podstawowa ( ☆ ), standard (☆☆ ) i premium (☆☆☆). Jakość zasobów wpływa na jakość Twoich usług dla klienta. Im wyższa jakość zasobów, tym większe zadowolenie Twoich klientów.

Nie musisz wybierać jednego dostawcy. Możesz dowolnie konfigurować swoje zamówienie u wszystkich dostawców, by uzyskać najlepsze warunki zakupu.

Ilość zasobów, których potrzebujesz zależy od tego ilu klientów planujesz obsłużyć. Aby wyliczyć liczbę zasobów do zamówienia należy pomnożyć liczbę klientów na daną usługę przez zapotrzebowanie na zasoby dla tej usługi.

![](_page_26_Picture_8.jpeg)

liczba zasobów do zamówienia

prognozowany popyt (z zakładki Oferta)

x

=

zapotrzebowanie na zasoby (z zakładki Oferta / Więcej szczegółów)

Dzienne wyżywienie dla każdego klienta kup na dokładnie taką liczbę dni, ile wynosi dana usługa. Np. dla 7-dniowego obozu kup dla każdego klienta 7 jednostek, czyli dni w czasie których uczestnik korzysta z wyżywienia.

![](_page_27_Picture_3.jpeg)

Miejsca noclegowe dla każdego klienta kupuj zawsze na 1 dzień mniej niż trwa dana usługa. Np. dla 7-dniowego obozu kup dla każdego uczestnika 6 noclegów.

Niektóre zasoby kupujemy takie same, bez względu na miejsce realizacji usługi (np. ubezpieczenie zagraniczne dla wszystkich wyjazdów zagranicznych). Inne zasoby są dedykowane do konkretnych krajów i tylko tam mogą być wykorzystane.

![](_page_27_Picture_6.jpeg)

### Przykład

Weźmy usługę Wczasy w Bułgarii (7 dni).

Załóżmy, że podczas planowania oferty zaplanowałeś, że w najbliższym miesiącu przyjdzie do Ciebie 20 klientów na tą usługę. W zakładce Oferta można sprawdzić jakie zasoby potrzebujesz do wykonania tej usługi. Potrzebujesz 6 zasobów: dzienne wyżywienie w Bułgarii, miejsca noclegowe w Bułgarii, miejsce w samolocie do Bułgarii, rezydenta w Bułgarii, transfer na lotnisko w Bułgarii, zagraniczne ubezpieczenie. Zwróć uwagę na to w jakich jednostkach jest wyrażone zapotrzebowanie.

Nasze zapotrzebowanie na zasoby wynosi więc:

- Dzienne wyżywienie Bułgaria 20 klientów x 7 dni = 140 sztuk
- Miejsce noclegowe Bułgaria 20 klientów x 6 noclegów = 120 sztuk
- Miejsce w samolocie Bułgaria 20 klientów x 1 miejsce w samolocie = 20 sztuk
- Rezydent (Bułgaria) 1 rezydent (1 rezydent może obsłużyć do 80 uczestników, więc dla 20 osób wystarczy 1)
- Transfer na lotnisko i z powrotem Bułgaria 1 transfer (1 transfer zabiera do 40 osób, więc dla 20 uczestników wystarczy zamówić 1 transfer)
- Ubezpieczenie NNW+KL zagraniczne 20 klientów x 1 ubezpieczenie = 20 sztuk

W ten sposób musisz przeliczyć zapotrzebowanie na zasoby do wszystkich usług, które chcesz świadczyć.

![](_page_27_Picture_18.jpeg)

Żeby zamówić potrzebne Ci zasoby, w zakładce Dostawcy wybierz bazę zasobów wybranego dostawcy, a następnie wybierz po kolei potrzebne zasoby dodając ich liczbę. Możesz kupić wszystkie zasoby od jednego dostawcy lub kupować różne zasoby do różnych dostawców.

![](_page_27_Picture_20.jpeg)

Jakość zasobów wpływa bezpośrednio na zadowolenie klientów w karcie wyników.

Jeśli okaże się, że przyjdzie mniej klientów, niż zakładałeś, nie będą Ci potrzebne wszystkie zamówione zasoby. Dla wszystkich zasobów, które nie będą potrzebne zostanie automatycznie anulowana rezerwacja. Wiąże się to jednak z kosztem, który wynika np. z tego, że przepada wpłacona dostawcy zaliczka. Koszt anulowania rezerwacji to 10% wartości zasobów, których nie będziesz wykorzystywać.

![](_page_28_Picture_3.jpeg)

Można anulować zamówienie tylko dla zasobów, które nie zostały wykorzystane. W przypadku np. autokaru, który może przewieźć 40 pasażerów, nawet jeśli skorzysta z niego tylko 5 osób, to zamówienie nie zostanie anulowane i trzeba ponieść cały koszt wynajmu autokaru dla 40 osób.

Po wybraniu wszystkich zasobów, które chcesz zamówić, możesz sprawdzić swoje zamówienie. W okienku każdego dostawcy jest dostępna informacja na temat kwoty złożonego zamówienia. Klikając w symbol koszyka przy dostawcy, u którego zostały zamówione zasoby możesz również sprawdzić swoje zamówienie i je modyfikować.

![](_page_28_Picture_398.jpeg)

Po wejściu w koszyk możesz dowolnie modyfikować swoje zamówienie – usuwać niepotrzebnie zamówione zasoby i zmieniać liczbę zasobów do kupienia.

#### <span id="page-28-0"></span>Sprzedaż

Podsumujmy ofertę jaką przygotowałeś dla swoich klientów. W zakładce Sprzedaż znajdziesz usługi, które są gotowe do sprzedaży w danym miesiącu.

Żeby usługa pojawiła się w zakładce Sprzedaż, muszą być spełnione wszystkie wymagania opisane w zakładce Oferta pod przyciskiem "Więcej szczegółów":

![](_page_29_Picture_3.jpeg)

- 1. usługa została zaznaczona do sprzedaży w zakładce Oferta,
- 2. posiadasz odpowiednie sprzęty,
- 3. posiadasz odpowiednich pracowników,
- 4. posiadasz odpowiednie zasoby.

Jeśli chciałeś świadczyć daną usługę (zaznaczyłeś ją w zakładce Oferta), a nie ma jej w zakładce Sprzedaż, sprawdź czy na pewno posiadasz wszystkie potrzebne elementy. System podpowie Ci czego brakuje do realizacji usług zaznaczonych w zakładce Oferta do sprzedaży:

![](_page_29_Picture_320.jpeg)

Pozostaje Ci jeszcze ustalenie cennika Twoich usług. Najpierw włącz usługi gotowe do sprzedaży przyciskiem "Wybierz". Pojawi się wtedy możliwość ustalenia ceny, jaką chcesz otrzymać od indywidualnego klienta. Możesz również zaproponować Twoim klientom rabaty. Jeśli zdecydujesz się podać rabat, cena końcowa jaką zapłaci klient, to cena pomniejszona o rabat.

![](_page_29_Picture_321.jpeg)

Przykład

Oferujesz usługę Wczasy w Bułgarii (7 dni). Preferowana cena na rynku wynosi 1299 zł. Chciałbyś sprzedawać usługę klientom za 1200 zł. Możesz więc ustalić cenę 1200 zł i 0 zł rabatu lub np. cenę 1299 zł i 99 zł rabatu.

Jeśli usługa nie zostanie włączona do sprzedaży i nie zostanie ustalona jej cena, nie będzie ona udostępniona klientom, więc przed wysłaniem decyzji koniecznie sprawdź czy wszystkie usługi zostały włączone.

#### <span id="page-30-0"></span>Finanse - Bank

W pierwszej rundzie wybrałeś swój bank i możesz go w każdej rundzie zmienić. W kolejnych rundach będą się pojawiać oferty kolejnych banków, więc warto pamiętać o tym, by regularnie je analizować i porównywać ze swoim bieżącym kontem.

W zakładce Bank możesz również sprawdzić informacje o swoim koncie bankowym.

![](_page_30_Picture_412.jpeg)

Oprócz informacji o na temat obecnie wybranego banku znajdziesz tam:

- dostępne saldo, czyli ilość gotówki, która jest na Twoim koncie i którą możesz wykorzystać na opłacenie bieżących wydatków
- zakładkę historia rachunku, w której pokazane są wszystkie transakcje, które miały miejsce w ostatnim miesiącu (wpływy i wydatki gotówkowe)
- zakładkę lokaty, w której możesz zakładać nowe lokaty i pokazane są wszystkie utworzone przez Ciebie wcześniej lokaty

#### Żeby założyć lokatę, w zakładce Lokaty kliknij "Załóż".

![](_page_31_Picture_471.jpeg)

![](_page_31_Picture_4.jpeg)

Następnie, w okienku zakładania lokaty podaj okres na jaki chcesz założyć lokatę (w miesiącach) oraz kwotę środków, którą chcesz przeznaczyć na lokatę. Dla przypomnienia w tabelce masz podaną informację o oprocentowaniu lokaty oraz bieżącym stanie konta. Nie możesz założyć lokaty na kwotę większą niż dostępne saldo. Po upływie podanego okresu, lokata automatycznie wygaśnie i zgromadzone środki zostaną przekazane na Twój rachunek bankowy. W każdej rundzie możesz zerwać lokatę przed jej zakończeniem. W takim przypadku stracisz odsetki, a pieniądze będą dostępne na Twoim rachunku w następnej rundzie. Pamiętaj, że środków, które są złożone na lokatach nie możesz używać do bieżących wydatków.

zakładkę kredyty, w której będziesz mógł wziąć kredyt oraz znajdziesz podsumowanie zaciągniętych do tej pory kredytów

![](_page_31_Picture_472.jpeg)

Żeby wziąć kredyt, w zakładce Kredyty kliknij "Weź kredyt".

Następnie, w okienku kredytu podaj okres na jaki chcesz wziąć kredyt (w miesiącach) oraz potrzebną kwotę. Dla przypomnienia w tabelce masz podaną informację o rocznym oprocentowaniu kredytu. Po wzięciu kredytu, w zakładce Kredyty pojawią się szczegóły tj. miesięczna rata oraz całkowita kwota jaka pozostała do spłacenia. W każdej rundzie bank będzie automatycznie pobierał z Twojego konta środki na spłatę miesięcznej raty i odsetek.

Zaciągnięty kredyt możesz w każdej chwili spłacić jeśli masz wystarczająco środków na rachunku bankowym (przycisk "Spłać").

Pamiętaj, że zaciągnięcie kredytu możesz zaplanować, jeśli wiesz, że realizujesz w bieżącej rundzie duże wydatki, na które może Ci nie wystarczyć gotówki. Jeśli natomiast zabraknie Ci środków na bieżącą działalność (np. na wypłatę wynagrodzeń dla Twoich pracowników), automatycznie zostanie uruchomiony kredy odnawialny, który jest wyżej oprocentowany, czyli droższy niż kredyt.

zakładkę kredyt odnawialny, w której pojawi się informacja o wykorzystanym debecie na bieżącą działalność

![](_page_32_Picture_4.jpeg)

Kredyt odnawialny jest uruchamiany automatycznie, by zapewnić Ci płynność finansową (zdolność spłaty bieżących zobowiązań) w momencie gdy zabraknie gotówki na spłatę wszystkich zobowiązań. Jest on również spłacany automatycznie w kolejnych rundach w momencie, gdy Twoja firma będzie miała zysk.

#### <span id="page-32-0"></span>Finanse - Biuro rachunkowe

<span id="page-32-1"></span>W pierwszej rundzie wybrałeś swoje biuro rachunkowe i możesz go zmienić w dowolnym momencie. W kolejnych rundach będą się pojawiać nowe oferty, więc warto pamiętać o tym, by regularnie je analizować i porównywać z ofertą, z której obecnie korzystasz.

#### RUNDA 3 - ZARZĄDZANIE WIRTUALNĄ FIRMĄ (NOWOŚCI)

W rundzie 3 pojawiają się pierwsze wyniki działalności. Jest to runda w której należy dokonać analizy otrzymanych wyników i wprowadzić zmiany w swoich decyzjach.

#### <span id="page-33-0"></span>Przegląd najważniejszych wyników

Wyniki w symulacji prezentowane są w formie Karty wyników, oceniającej decyzje graczy przez pryzmat 5 wskaźników dotyczących różnych aspektów działalności firmy, a także wyników wszystkich decyzji podjętych w poprzedniej rundzie.

Kartę wyników znajdziesz jako nową pozycję w menu, natomiast wyniki poszczególnych decyzji znajdziesz w każdej zakładce, po przełączeniu na kartę "Wyniki".

![](_page_33_Figure_7.jpeg)

#### <span id="page-33-1"></span>Karta wyników

W zakładce karta wyników znajdziesz wskaźnikową ocenę swojej działalności za poprzedni miesiąc (poprzednią rundę) na tle wszystkich firm działających na rynku.

疆 **KARTA WYNIKÓW**  < > MARZEC (RUNDA NR 3)

**GLOBE** 

TRAVELLER

ΚΔΡΤΔ WYNIKÓW

61 KARTA WYNIKÓW POKAZUJE REZULTATY DECYZJI PODJETYCH W POPRZEDNIEJ RUNDZIE

![](_page_34_Picture_305.jpeg)

**WSKAŹNIK** ZADŁUŻENIA

Głównym wskaźnikiem karty wyników, decydującym o pozycji w rankingu jest wynik działalności, który jest iloczynem pozostałych 5 wskaźników.

Wynik ekonomiczny ocenia jakość Twojej firmy od strony finansowej. Bierze pod uwagę wynik finansowy oraz zmianę wartości firmy. Wskaźnik jest tym wyższy, im m.in. wyższy zysk w danym miesiącu, a jeśli w danej rundzie miałeś stratę, wskaźnik ten będzie ujemny. Im wyższy wynik ekonomiczny, tym lepiej.

Jeśli wskaźnik wynik ekonomiczny jest ujemny, wynik działalności nie jest liczony (wynosi zero).

Zadowolenie pracowników to ważny element w każdej firmie, ponieważ zadowolony pracownik wykonuje swoją pracę chętnie i dobrze. Na zadowolenie pracowników wpływa forma ich zatrudnienia, warunki płacowe, a także to, jakie warunki do pracy im zapewniasz, czyli udogodnienia pracownicze, jakość sprzętu na którym pracują oraz możliwości rozwoju (szkoleń). Dodatkowo, na zadowolenie pracowników mogą również wpływać zmiany w zatrudnieniu (zatrudnianie lub zwalnianie pracowników).

Zadowolenie klientów jest kluczem do zbudowania trwałych relacji z klientem i jego lojalności. Klienci zwracają głównie uwagę na cenę oraz jakość Twoich usług. Ceny usług będą porównywać z konkurencją, więc jeśli Twoja cena będzie wysoka, a nie będzie wiązała się z wyższą jakością usług niż u innych firm, klienci nie będą zadowoleni. Jakość usług natomiast wynika z całego zestawu czynników – jakości materiałów i sprzętu jakich używasz oraz doświadczenia pracowników, których zatrudniasz. Klienci zwykle nie lubią też czekać w kolejkach, więc jeśli nie będą obsłużeni w danej rundzie (wystąpi utracona sprzedaż), część z nich zapewne odejdzie do konkurencji. Dodatkowo, klienci preferują firmy, w których mogą za jednym razem skorzystać z kilku usług, zamiast jeździć w kilka miejsc. Jeśli będziesz oferować kompleksowe usługi (duży zestaw usług do wyboru), wzrośnie zadowolenie Twoich klientów. Oczekują oni również bezawaryjności – jeśli jakość Twoich usług jest niska, klienci będą wracać z reklamacjami, a to przełoży się na ich mniejsze zadowolenie. Oczywiście na zadowolenie klientów ma również wpływ otoczenie w jakim są przyjmowani, czyli np. wyposażenie poczekalni, parking, możliwość płatności kartą itp.

Rozwój firmy obrazuje Twoje decyzje w zakresie inwestycji w rozbudowę Twojego przedsiębiorstwa. Zasada jest taka, że w biznesie nie można stać w miejscu, tylko trzeba się ciągle rozwijać. Można to osiągnąć poprzez poszerzanie zakresu swoich usług (liczby usług w ofercie), a także wszelkiego typu inwestycje w firmę np. zakup sprzętu, wyposażenia i udogodnień, a także zatrudnianie nowych pracowników.

Wskaźnik zadłużenia pokazuje strukturę finansowania Twojej firmy. Jeśli Twoja firma nie zaciąga kredytów, ani pożyczek, czyli jest finansowana z kapitału własnego, wskaźnik będzie wynosił 1. Jeśli zostanie zaciągnięty kredyt lub kredyt odnawialny, wzrasta ryzyko działalności Twojej firmy i wskaźnik będzie zbliżał się do 0, przez co będzie wpływał na zmniejszenie wskaźnika wynik działalności.

#### <span id="page-35-0"></span>Sprzedaż / Wyniki

Wykres Zestawienie popytu na usługi pokazuje ilu klientów zainteresowały usługi, które miałeś w ofercie sprzedaży w poprzedniej rundzie. Porównaj popyt Twojej firmy na poszczególne usługi z konkurencją. Jeśli do konkurencji przyszło więcej klientów, przeanalizuj ich ofertę m.in. pod kątem ceny i jakości.

![](_page_35_Picture_8.jpeg)

#### Przykład

Na rynku działają 2 zespoły. Na wykresie widać, że do zespołu Traveller (pomarańczowe słupki) przyszło więcej klientów na wszystkie usługi niż do zespołu Globe (np. wczasy w Chorwacji do Globe przyszło 10 klientów, podczas gdy do Travellera 11). Zespół Globe powinien sprawdzić z czego to wynika – porównać m.in. swoją cenę, jakość zasobów, doświadczenie pracowników, udogodnienia dla klientów z zespołem Traveller.

![](_page_36_Figure_2.jpeg)

![](_page_36_Figure_3.jpeg)

Sam fakt, że pojawił się popyt na jakąś usługę nie oznacza, że Twojej firmie udało się ją sprzedać. Wielkość faktycznej sprzedaży zależy również od podaży, czyli tego czy przygotowałeś właściwą ilość zasobów, sprzętu oraz pracowników. Zestawienie sprzedaży poszczególnych usług znajdziesz na kolejnych wykresach.

Wykres Popyt vs Prognozowany popyt porównuje zaplanowaną przez Ciebie w poprzedniej rundzie liczbę klientów z tym, ilu klientów faktycznie przyszło. Prognozowany popyt pokazuje na ilu klientów się przygotowywałeś (prognoza z zakładki Oferta), a popyt pokazuje ilu klientów faktycznie przyszło, aby kupić daną usługę w Twojej firmie. Wyższe prognozy niż realny popyt mogą np. oznaczać wysokie koszty z tytułu zwrotu nadmiarowych zasobów, więc zastanów się jak w kolejnej rundzie przyciągnąć więcej klientów, np. zmianą ceny, jakości lub działaniami marketingowymi, lub po prostu zmniejsz prognozy. Natomiast jeśli realny popyt jest większy niż prognozowany, najprawdopodobniej wystąpiła utracona sprzedaż, więc zweryfikuj czy w kolejnej rundzie nie należałoby zwiększyć prognozy.

![](_page_36_Picture_6.jpeg)

Przykład

Firma świadczy 3 usługi. Przeanalizujmy prognozowany i realny popyt na dwie z nich:

- Wczasy w Chorwacji Prognozowany popyt wynosił 12, to znaczy, że zespół przygotowywał się na przyjście 12 klientów, dla których zapewnił wszystkie potrzebne zasoby. Faktycznie przyszło 11 osób, co oznacza, że zasobów powinno wystarczyć dla wszystkich i nie powinna wystąpić utracona sprzedaż, natomiast wystąpiły koszty anulowania rezerwacji zasobów (wyżywienia, noclegów itp.) dla 1 dodatkowej osób.
- Wczasy w Grecji Prognozowany popyt wynosił 12 klientów, więc zespół przygotował zasoby tylko dla tylu osób. Faktycznie przyszło 16 osób, więc 4 osób nie udało się obsłużyć i wystąpiła utracona sprzedaż.

![](_page_37_Figure_5.jpeg)

Wykres Sprzedaż vs Utracona sprzedaż pokazuje zbiorczo ilu klientów przyszło (popyt), ilu z nich udało się obsłużyć (sprzedaż), a ilu Twoja firma utraciła (utracona sprzedaż), ponieważ zabrakło czegoś do ich obsłużenia np. za mało zasobów, brak czasu pracownika lub sprzętu. Przeanalizuj uważnie utraconą sprzedaż (klientów, których nie udało się obsłużyć) i znajdź przyczynę – zasoby, pracownik lub sprzęt.

![](_page_37_Picture_7.jpeg)

#### Przykład

Firma świadczy 3 usługi. W przypadku każdej z nich prognoza popytu wynosiła 12, więc powinno wystarczyć do obsługi wszystkich klientów. Okazało się jednak, że w przypadku wczasów w Egipcie wystąpiła utracona sprzedaż.

![](_page_38_Picture_173.jpeg)

![](_page_38_Figure_3.jpeg)

Sprawdźmy więc z czego wynikała utracona sprzedaż. Musimy sprawdzić 3 rzeczy:

1. Czy pracownicy mieli jeszcze wolne moce przerobowe do obsługi kolejnych klientów (Zakładka HR – Zatrudnienie / Wyniki)

![](_page_38_Picture_174.jpeg)

Jak widać pracownicy byli zajęci jedyni przez 45% ich czasu, więc spokojnie mogli obsłużyć kolejnych klientów.

2. Czy sprzęty miały jeszcze wolne moce przerobowe do obsługi kolejnych klientów (Zakładka Inwestycje – Sprzęt / Wyniki)

![](_page_39_Figure_2.jpeg)

Jak widać sprzęt był obłożony w takim samym stopniu jak pracownicy, więc było go wystarczająco do obsługi kolejnych klientów.

3. Czy było wystarczająco zasobów do obsługi zaplanowanej liczby klientów (Zakładka Dostawcy/Wyniki)

**EL DOSTAWCY** 

> MARZEC (RUNDA NR 3)

**DECYZJE** 

**WYNIKI** 

![](_page_40_Picture_316.jpeg)

Przeanalizujmy po kolei wszystkie zamówione zasoby:

- miejsca w samolocie zakupiono 12 miejsc wystarczająco dla 12 osób, więc można było jeszcze obsłużyć 2 klientów
- dobowe wyżywienie zakupiono 84 dobowe wyżywienia wystarczająco dla 12 osób, więc można było obsłużyć jeszcze 2 klientów
- miejsca noclegowe zakupiono 12 noclegów wystarczająco dla 2 osób (2 klientów x 6 noclegów każdy), i ten zasób zablokował możliwość świadczenia usługi dla większej liczby klientów
- rezydent wynajęty 1 rezydent wystarczyłoby dla grupy 80 osób
- transfer na lotnisko wynajęty 1 transfer wystarczyłoby dla grupy 40 osób
- ubezpieczenie zakupiono w sumie 43 ubezpieczenia na wszystkie usługi niewykorzystane 7 sztuk wystarczyłoby jeszcze do obsługi 7 kolejnych klientów.

Jak widać zabrakło jedynie noclegów, by obsłużyć większą liczbę klientów i sprzedać więcej wczasów w Chorwacji.

Jeśli w przypadku którejkolwiek usługi wystąpiła utracona sprzedaż sprawdź z czego wynikała:

![](_page_41_Picture_3.jpeg)

- zbyt małej liczby pracowników (sprawdź w zakładce HR Zatrudnienie / Wyniki)
- zbyt małej liczby sprzętów (sprawdź w zakładce Inwestycje Sprzęt / Wyniki)
- niewystarczającej ilości zasobów (sprawdź w zakładce Dostawcy / Wyniki)

W tabeli Ceny usług z rabatem możesz porównać swoje ceny do konkurencji. Podane ceny uwzględniają już ewentualne rabaty.

![](_page_41_Picture_563.jpeg)

#### <span id="page-41-0"></span>Dostawcy / Wyniki

Tabela Zasoby pokazuje ile zasobów zakupiłeś w poprzedniej rundzie i co się z nimi stało – czy zostały wykorzystane czy zwrócone do dostawców.

Na wykresie Jakość zasobów możesz porównać jakość swoich zasobów z konkurencją. Najedź na kolor opowiadający wybranemu zespołowi, żeby zobaczyć ile zasobów w poprzedniej rundzie kupili na poszczególnych poziomach jakości (niski, średni, wysoki).

#### <span id="page-41-1"></span>HR - Zatrudnienie / Wyniki

Wykres i tabela Liczba pracowników pokazują ilu pracowników zatrudnionych było w poszczególnych zespołach oraz jaki był ich poziom doświadczenia.

Na wykresie Wykorzystanie czasu pracowników sprawdź ile czasu w poprzednim miesiącu Twoi pracownicy byli zajęci obsługą klientów.

![](_page_41_Picture_15.jpeg)

Jeśli pracownicy są obłożeni w 100% oznacza to, że nie mieli już czasu obsłużyć kolejnego klienta i mogła z tego powodu wystąpić utracona sprzedaż. Również liczby mniejsze niż 100% mogą oznaczać to samo – zależy to od liczby roboczogodzin potrzebnych do wykonania danej usługi.

![](_page_41_Picture_17.jpeg)

#### Przykład

Obłożenie Specjalisty ds. turystyki krajowej w Zespole X wynosiło 100%, natomiast w Zespole Y 99%. Czy któryś z tych zespołów mógł obsłużyć dodatkowego klienta na Wczasy w Chorwacji (potrzebne 2 roboczogodziny na 1 klienta)? Nie. Pracownik w Zespole X nie miał już w ogóle wolnego czasu, natomiast w Zespole Y zostało mu 1%\*160 godz.=1,6 godz. Również w tym zespole nie dałoby się obsłużyć 1 dodatkowego klienta.

Wykres i tabela Średnie wynagrodzenie pracowników pokazują jakie było wynagrodzenie zasadnicze pracowników w poszczególnych zespołach. Podane wynagrodzenie nie uwzględnia ewentualnych miesięcznych premii dla pracowników.

#### <span id="page-42-0"></span>Inwestycje - Sprzęt / Wyniki

Na wykresie Liczba sprzętu możesz sprawdzić ile sprzętów posiadały pozostałe zespoły, a także po jaka byłą ich jakość (po najechaniu na kolor odpowiadający wybranemu zespołowi).

Na wykresie Obłożenie sprzętu sprawdź jak mocno obłożone były poszczególne sprzęty w poprzednim miesiącu.

![](_page_42_Picture_7.jpeg)

Analogicznie do wykorzystania czasu pracowników, jeśli sprzęty są obłożone w 100% oznacza to, że nie mogły już być wykorzystane do obsługi kolejnego klienta i mogła z tego powodu wystąpić utracona sprzedaż. Również liczby mniejsze niż 100% mogą oznaczać to samo – zależy to od liczby roboczogodzin potrzebnych do wykonania danej usługi.

#### <span id="page-42-1"></span>Nowe decyzje

W rundzie 3 pojawiają się wszystkie zakładki (decyzje) z rundy 2 oraz nowe elementy w postaci HR – udogodnienia.

#### <span id="page-42-2"></span>**Oferta**

Począwszy od tej rundy możesz w każdej kolejnej dodawać nowe usługi do swojej oferty. W rundzie 3 możesz już oferować klientom maksymalnie 6 dowolnych usług z całego zakresu.

![](_page_42_Picture_13.jpeg)

Liczba usług w ofercie wpływa bezpośrednio na zadowolenie klientów w karcie wyników.

#### <span id="page-42-3"></span>HR – Udogodnienia

Jeśli chcesz zadbać o zadowolenie Twoich pracowników, zapewnij im jak najlepsze warunki pracy. Możesz zainwestować w udogodnienia dla pracowników.

![](_page_43_Picture_2.jpeg)

Dostępne informacje o udogodnieniach dla pracowników:

- Cena zakupu czyli koszt, który musisz jednorazowo ponieść na kupienie danego udogodnienia.
- Koszty utrzymania to miesięczne koszty związane z posiadaniem danego udogodnienia, np. jeśli zdecydujesz się na zamontowanie klimatyzacji, to miesięczny opłata za prąd to koszt 50 zł, a w przypadku lodówki z napojami to 100 zł za uzupełnianie napojów i serwis urządzenia.
- Procent pracowników oczekujących danego udogodnienia to odsetek pracowników, którzy chcieliby korzystać z danego udogodnienia i których zadowolenie wzrośnie, jeśli zdecydujesz się umieścić dane udogodnienie w Twojej firmie.

![](_page_43_Picture_7.jpeg)

Żeby kupić wybrane udogodnienie, wciśnij przycisk "Wybierz" przy wybranej pozycji. W jednej rundzie możesz kupić dowolną liczbę udogodnień dla pracowników.

Na dole strony możesz sprawdzić podsumowanie kosztów związanych z zakupem zaznaczonego wyposażenia (koszty zakupu oraz miesięczne koszty utrzymania).

![](_page_43_Picture_10.jpeg)

Raz kupione udogodnienie jest dostępne w każdej następnej rundzie. Jeśli jednak uznasz po jakimś czasie, że dane udogodnienie nie jest Ci już potrzebne, możesz je sprzedać. Wysokość przychodów związanych ze sprzedażą wybranych urządzeń będzie pokazana na dole strony.

<span id="page-43-0"></span>![](_page_43_Picture_12.jpeg)

Liczba posiadanych udogodnień wpływa bezpośrednio na zadowolenie pracowników w karcie wyników.

#### RUNDA 4 – ZARZĄDZANIE WIRTUALNĄ FIRMĄ (NOWOŚCI)

W rundzie 4 pojawiają się wszystkie zakładki (decyzje) z rundy 3 oraz nowe elementy w postaci Inwestycje – wyposażenie. Dodatkowo, pojawia się skumulowana karta wyników.

#### <span id="page-44-0"></span>Skumulowana karta wyników

W rundzie 4 w zakładce Karta wyników pojawia się po raz pierwszy skumulowana karta wyników.

Skumulowana karta wyników obrazuje sytuację w całym okresie dotychczasowej działalności firmy. Wartości w skumulowanej karcie wyników są obliczone jako średnia rezultatów wszystkich kart wyników za dotychczasowe rundy.

#### <span id="page-44-1"></span>Inwestycje – Wyposażenie

Możesz inwestować również w wyposażenie poczekalni, które sprawi, że klienci będą obsługiwani w bardziej komfortowych warunkach, a przez to będą bardziej zadowoleni z całej usługi.

![](_page_44_Picture_444.jpeg)

Dostępne informacje o wyposażeniu poczekalni to:

- Cena zakupu (widoczna na metce) to koszt, który musisz jednorazowo ponieść na zakup danego wyposażenia.
- Koszty utrzymania to miesięczne koszty związane z posiadaniem danego wyposażenia, np. jeśli zdecydujesz się na przygotowanie parkingu dla klientów, to zapłacisz dodatkowo za 50 zł miesięcznie za jego utrzymanie, a w przypadku automatu do kawcey 100 zł za kawę i serwis urządzenia.
- Procent klientów oczekujących danego wyposażenia to odsetek Twoich klientów, którzy chcieliby korzystać z danego udogodnienia i których zadowolenie z Twoich usług wzrośnie jeśli zdecydujesz się umieścić je w swojej poczekalni.

<u>- C</u>

Żeby kupić wybrane wyposażenie, wciśnij przycisk "Wybierz" przy wybranej pozycji. W jednej rundzie możesz kupić dowolną ilość wyposażenia dla klientów.

Na dole strony możesz sprawdzić podsumowanie kosztów związanych z zakupem zaznaczonego wyposażenia (koszty zakupu oraz miesięczne koszty utrzymania).

![](_page_45_Picture_5.jpeg)

Raz kupione wyposażenie jest dostępne w każdej następnej rundzie. Jeśli jednak uznasz po jakimś czasie, że dane wyposażenie nie jest Ci już potrzebne, możesz je sprzedać.

<span id="page-45-0"></span>![](_page_45_Picture_7.jpeg)

Ilość posiadanego wyposażenia wpływa bezpośrednio na zadowolenie klientów w karcie wyników.

#### RUNDA 5 – ZARZĄDZANIE WIRTUALNĄ FIRMĄ (NOWOŚCI)

W rundzie 5 pojawiają się wszystkie zakładki (decyzje) z rundy 4 oraz nowe elementy w postaci Marketingu tradycyjnego.

#### <span id="page-46-0"></span>Marketing – tradycyjny

Reklama tradycyjna to billboardy, prasa, radio, telewizja i ulotki. W każdym z tych mediów możesz zamówić emisję swojej reklamy. Jedna emisja to w zależności od medium jednorazowe wyświetlenie reklamy w telewizji lub radio, miesięczne umieszczenie na billboardzie lub dystrybucja 1000 ulotek.

![](_page_46_Figure_6.jpeg)

W przypadku każdego medium masz do dyspozycji następujące informacje:

- koszt emisji to kwota, którą musisz zapłacić za pojedynczą emisję, czyli jeśli chcesz zamówić 5 emisji, pomnóż koszt emisji razy 5, żeby uzyskać całkowity koszt reklamy,
- zasięg pokazuje jaka część Twojej grupy docelowej (potencjalnych klientów) korzysta z danego medium,
- oferowane zniżki kupując większe liczby emisji w jednym miejscu dostaniesz zniżkę. Zniżka pokazuje o ile procent będzie niższy koszt emisji przy zakupie podanej liczby emisji. Każde medium ma swoją własną politykę zniżek, więc planując swoją kampanię reklamową przeanalizuj ofertę każdego.

![](_page_46_Picture_11.jpeg)

Przykład

![](_page_47_Picture_736.jpeg)

Cena jednej emisji wynosi 650 zł. Przy zamówieniu powyżej 5 emisji dziennik Głos miasta oferuje zniżkę w wysokości 15% (do 13 emisji), a od 14 emisji 25% zniżki.

Zamawiając 8 emisji, kwota jaką zapłacimy wynosi 4 420 zł (8 emisji po 650zł to koszt 5 200 zł, po uwzględnieniu 15% zniżki zostaje 4 420 zł).

![](_page_47_Picture_737.jpeg)

**SUPER WAKACJE (DZIENNIK)** 

Żeby zamówić reklamę w danym medium, wciśnij przycisk "Wybierz" i podaj liczbę emisji, którą chcesz wykupić. Obok ikonki koszyka otrzymasz informację ile w sumie będzie Cię kosztować reklama w tym medium. Pod każdą kategorią (prasa, radio itp.) możesz sprawdzić podsumowanie kosztów swoich decyzji.

Czym charakteryzują się poszczególne media?

Billboardy to dużych rozmiarów tablice, na których mogą być umieszczane plakaty z treściami reklamowymi (billboardy tradycyjne) lub wyświetlane filmy reklamowe (ekrany LED). Wykupienie 1 emisji oznacza umieszczenie Twojej reklamy na 1 bilbordzie przez 1 miesiąc. Zaletami bilbordów jest to, że docierają do stosunkowo dużej liczby osób i poprzez długą ekspozycję (potencjalni klienci widzą billboard np. codziennie jadąc do/z pracy przez miesiąc) sprawiają, że przekaz zostaje utrwalony w pamięci. Wadą jest to, że nie jest to reklama profilowana – nie mamy wpływu na to, kto przeczyta naszą wiadomość oraz duży szum informacyjny (znaki, reklamy) na ulicach, który powoduje, że część osób nie zwraca uwagi na przydrożne reklamy.

Prasa. Możesz reklamować swoją firmę w lokalnych dziennikach lub branżowych tygodnikach. Czytelnikami tygodników branżowych są osoby zainteresowane daną branżą, jednak są to zwykle publikacje ogólnopolskie, co sprawia, że reklama w nich może być mniej efektywna, bo klienci z drugiego końca kraju raczej do Ciebie nie przyjadą ze względu na odległość. Z drugiej strony dzienniki lokalne skierowane są do szerokiego grona odbiorców, niekoniecznie zainteresowanych Twoją branżą, jednak ze względu na lokalny charakter będą docierać do potencjalnych klientów z Twojego regionu. Ceny emisji są zwykle niższe w dziennikach, ponieważ reklama pojawia się w 1 wydaniu, a czytelnicy zwykle nie przeglądają gazety codziennej więcej niż 1 raz. Oferta tygodników jest droższa, jednak jest większe prawdopodobieństwo, że czytelnik zobaczy 1 emisję więcej niż 1 raz.

Radio. Jeśli zdecydujesz się na reklamę w radio, masz do dyspozycji 3 stacje radiowe. Każda z nich dociera do innej liczby słuchaczy. Twój spot reklamowy będzie wyemitowany zamówioną liczbę razy. Pamiętaj, że reklama w radio pojawia się o określonej porze i dociera do tylu osób, ile w danym momencie słucha audycji radiowej, więc dla uzyskania wymiernego efektu musi być puszczona przynajmniej kilka razy.

Telewizja. Możesz również zdecydować o umieszczeniu reklamy Twojej firmy w telewizji. Telewizja ma ze wszystkich mediów zdecydowanie największą widownię, ale też największy koszt jednej emisji. A dodatkowo tak, jak w przypadku radia, pojedyncze wyświetlenie reklamy zwykle nie osiąga wymiernego efektu.

<span id="page-48-0"></span>Ulotki. Na lokalnym rynku możesz wykorzystać do promocji swojej firmy ulotki. Jest to stosunkowo tania forma promocji. Można również wybrać sposób i miejsce dystrybucji ulotek w taki sposób, by trafić do grupy docelowej. Nie ma jednak możliwości zapewnienia, że wszystkie ulotki trafią do potencjalnych klientów, więc znów konieczne jest zamówienie większego nakładu.

#### RUNDA 6 – ZARZĄDZANIE WIRTUALNĄ FIRMĄ (NOWOŚCI)

W rundzie 6 pojawiają się wszystkie zakładki (decyzje) z rundy 5 oraz nowe elementy w postaci Marketingu internetowego.

#### <span id="page-49-0"></span>Marketing tradycyjny/Wyniki

Wyniki działań marketingowych pokazują jakie kanały marketingu tradycyjnego wybrali Twoi konkurenci oraz ile wydali w sumie na marketing.

Dodatkowo, w tabeli i na wykresie Efektywność reklamy możesz sprawdzić jaka była skuteczność Twoich reklam. Możesz zobaczyć o ile wzrósł popyt na każdą z usług (ilu dodatkowych klientów przyszło do Twojej firmy) dzięki wybranym działaniom promocyjnym.

#### <span id="page-49-1"></span>Marketing – internetowy

<span id="page-49-2"></span>W dzisiejszych czasach duża część działań promocyjnych przeniosła się do internetu. Masz do dyspozycji różne narzędzia internetowe – od własnej strony internetowej, przez portale branżowe, aplikację mobilną po media społecznościowe. Przy każdym z nich dostępna jest informacja o procencie Twoich potencjalnych klientów, którzy korzystają z danego narzędzi i możesz do nich w ten sposób dotrzeć. Dodatkowo, narzędzia internetowe różnią się kosztem uruchomienia i utrzymania. Pamiętaj, że nawet takie narzędzia jak Facebook, Instagram czy Youtube, choć są darmowe, wymagają nakładów na przygotowywanie postów, nagranie i edycję filmów itp., więc jeśli mają być profesjonalnie prowadzone, będą z tym związane pewne miesięczne koszty.

#### RUNDA 7 – ZARZĄDZANIE WIRTUALNĄ FIRMĄ (NOWOŚCI)

W rundzie 7 pojawiają się wszystkie zakładki (decyzje) z rundy 6 oraz nowe elementy w postaci HR – szkolenia.

#### <span id="page-50-0"></span>HR – Szkolenia

Jakość wykonywanych usług zależy w dużej mierze od doświadczenia Twoich pracowników. Na rynku wciąż pojawiają się nowości, więc jedynym sposobem na bycie 'na bieżąco' jest ciągłe szkolenie pracowników. Na rynku działa kilka firm szkoleniowych oferujących szkolenia z różnych zakresów. Każda z firm ma inną jakość, zilustrowaną liczbą gwiazdek, a także różnią się procentem zadowolonych klientów.

![](_page_50_Picture_6.jpeg)

Żeby wysłać pracowników na szkolenie wcisnij przycisk "Wybierz" przy wybranym szkoleniu w wybranej firmie szkoleniowej.

Decydując się na szkolenie, szkolisz od razu wszystkich pracowników z danego zakresu. Wybierając z których szkoleń skorzystać weź pod uwagę procent pracowników, którzy oczekują danego szkolenia (pokazany przy nazwie każdego szkolenia) oraz jego cenę.

![](_page_50_Picture_9.jpeg)

Pracownicy biorą udział w szkoleniach popołudniami i w weekendy, więc szkolenia nie wpływają na liczbę dostępnych roboczogodzin w miesiącu.

<span id="page-50-1"></span>![](_page_50_Picture_11.jpeg)

Szkolenia wpływają bezpośrednio na zadowolenie pracowników w karcie wyników.

#### RUNDY 8-12 – ZARZĄDZANIE WIRTUALNĄ FIRMĄ

Od rundy 8 masz do dyspozycji wszystkie możliwe decyzje do podjęcia. Do zakończenia rozgrywki tj. rundy 12 podejmujesz wszystkie decyzje w ramach dostępnych zakładek w menu.